# Handleiding

## Opstarten

Indien bij het opstarten van Protégé de tab van de plug-in niet tussen de andere tabs in Protégé staat, dient de gebruiker onder 'Window' > 'Tabs' de plug-in te selecteren. Vervolgens moet de gebruiker de gewenste ontologie in Protégé inladen via 'File' > 'Open', hetzij via een URL ofwel een lokaal bestand. Hierna kan de gebruiker navigeren naar de plug-in tab waar het startmenu weergegeven wordt.

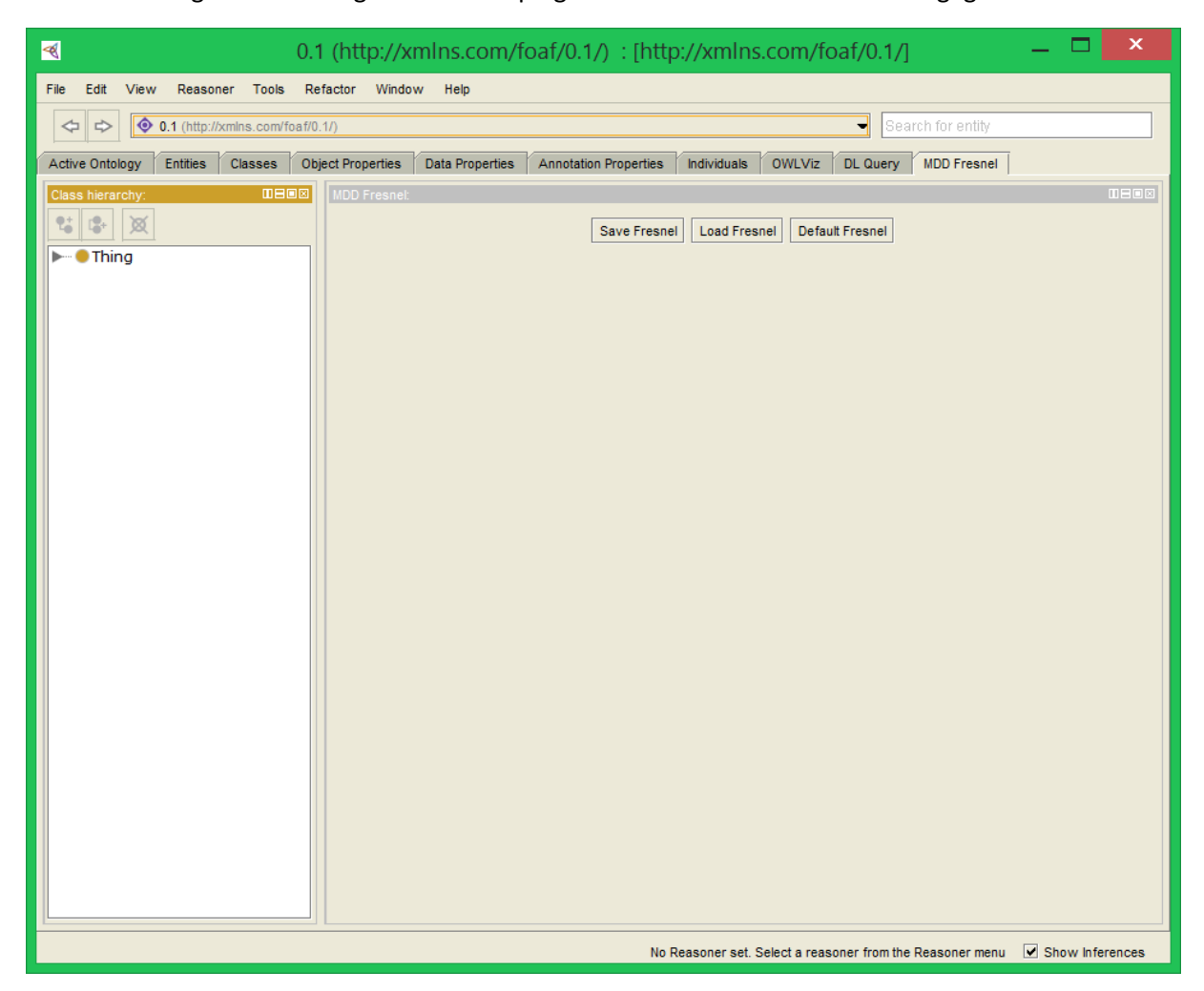

## Default Fresnel

De optie 'Default Fresnel' zal een diagram genereren waarin default Fresnel-gegevens voor de geladen ontologie visueel worden weergegeven. Voor elke klasse wordt een lens gegenereerd en voorgesteld door een 'box' waarin alle bijhorende properties in een lijst worden weergegeven: de data-properties in het zwart, de object-properties in het blauw. De lenzen worden hiërarchisch gestructureerd, waarbij de ouder-kindrelaties volgens UML-notatie worden aangeduid. De range van de object-properties wordt zichtbaar wanneer de muis zich boven de specifieke lensbox bevindt.

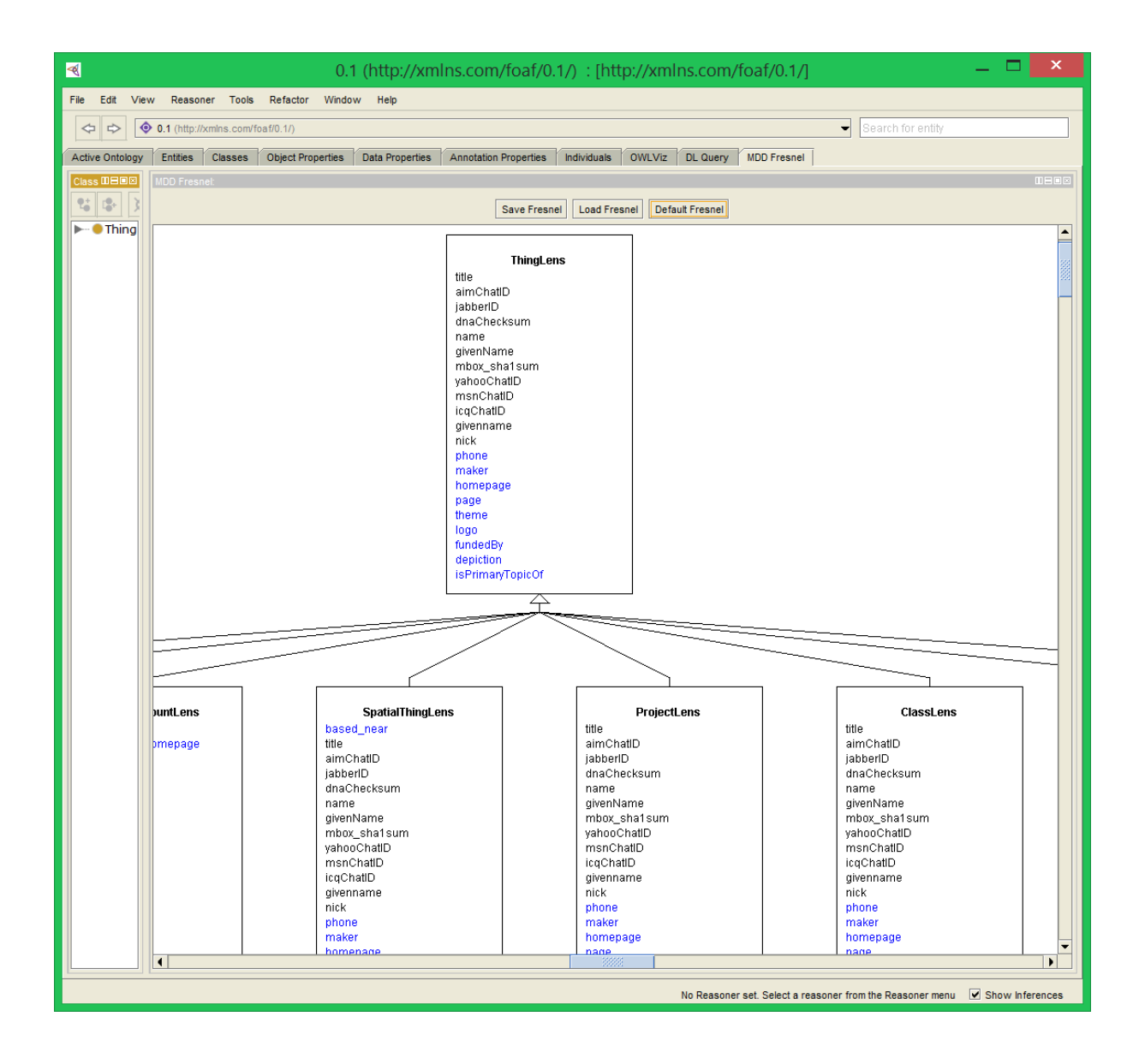

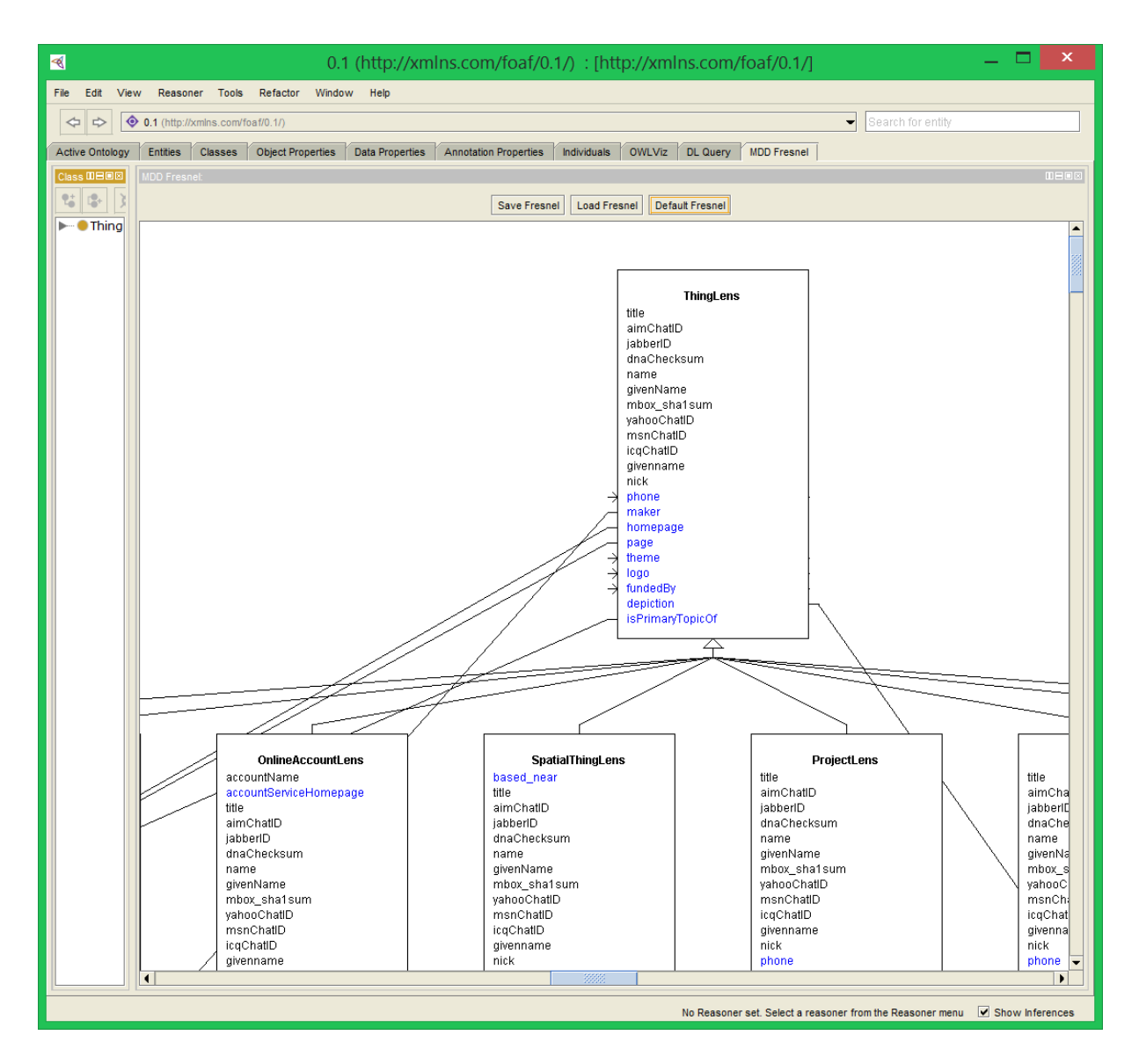

## Load Fresnel

De optie 'Load Fresnel' vraagt de gebruiker om een reeds bestaand Fresnel-bestand te selecteren. Het te laden bestand moet Fresnel-gegevens bevatten die van toepassing zijn op de reeds ingeladen ontologie. Indien men een Fresnel-bestand wilt inlezen dat op een andere ontologie van toepassing is, moet men eerst die bepaalde ontologie in Protégé inladen. Nadat het bestand geselecteerd wordt, worden het diagram met de grafische voorstelling van de Fresnel-gegevens weergegeven zoals de gebruiker dit laatst had bewerkt en opgeslagen. Verborgen properties worden in het grijs, onderaan de lijst in de lensbox weergegeven (zie 'Hide').

## Save Fresnel

De optie 'Save Fresnel' zal de Fresnel-gegevens uit het diagram – hetzij default, hetzij bewerkt – opslaan in een lokaal Fresnel-bestand. Indien het diagram door de gebruiker bewerkt werd, zullen ook alle grafische gegevens zoals posities van lensboxen, volgordes van properties en meer opgeslagen worden.

# Diagram bewerken

#### Verplaatsen en volgorde aanpassen

De lensboxes kunnen verplaatst worden door ze met de muis te verplaatsen; het aanpassen van de volgorde van de properties gebeurt op dezelfde manier. Worden lensboxes over elkaar geplaatst, zullen ze automatisch een plaats toegewezen krijgen zodat er geen overlapping is.

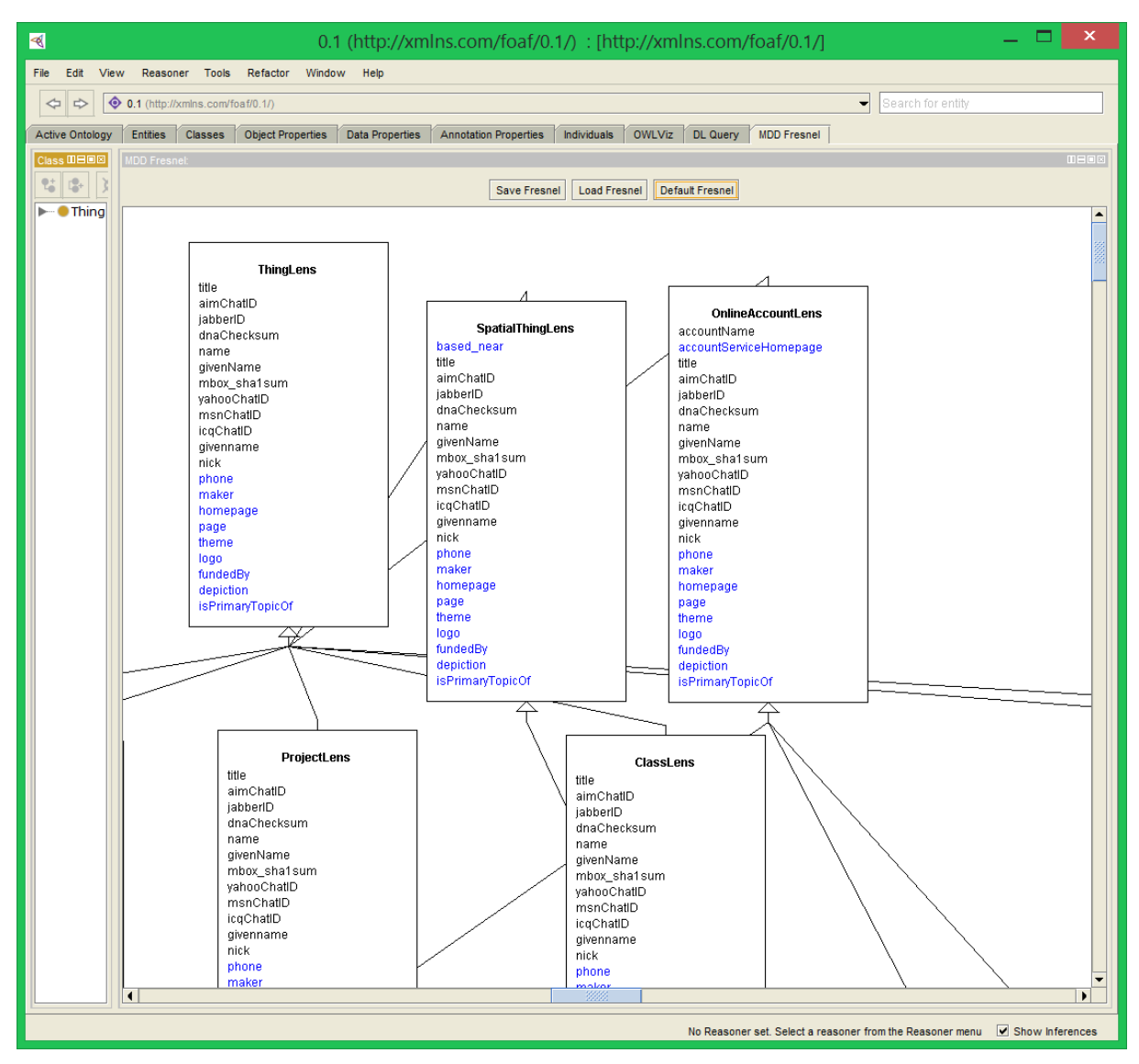

#### 'Hide' (properties en lenses)

Het aanklikken van een property bepaalt de zichtbaarheid van een property (aan de hand van de Fresnel-property 'showProperties'). Een property die niet moet worden opgenomen wordt grijs na het aanklikken. Ook een lens kan opgenomen zijn of niet en dit kan men doen door met de rechtermuisknop op de lensbox te klikken en de optie 'Hide' te kiezen; een lens die niet wordt opgenomen is eveneens grijs.

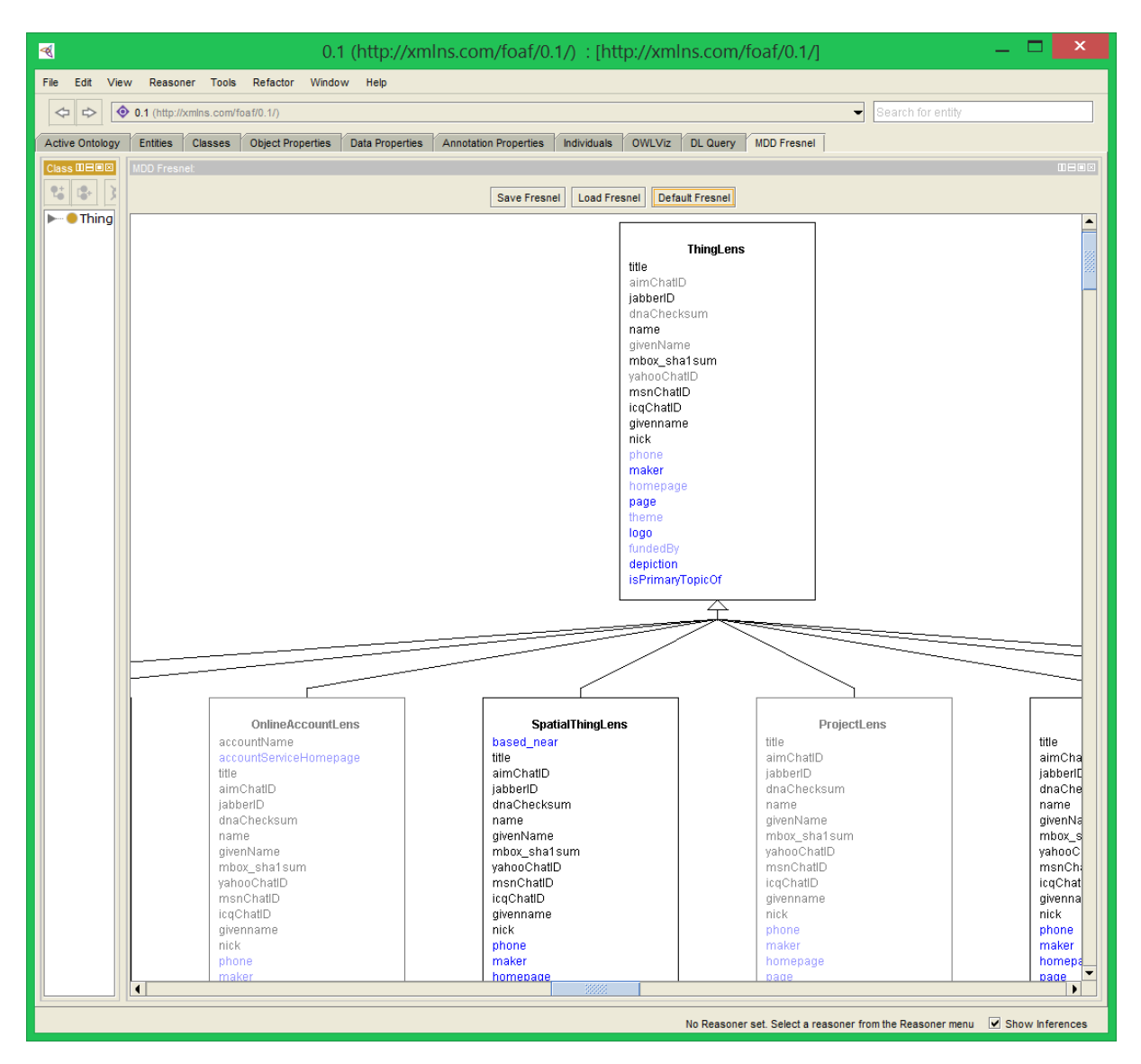

#### 'Add Property' (lens)

De volgende optie in het rechtermuisklikmenu is 'Add property', waarmee men eenvoudig een property kan toevoegen aan de aangeklikte lens. Hiervoor moet men de naam en URI van de property invoeren en de plaats (index) van de property in de lensbox aangeven, vervolgens verschijnt de nieuwe property in de lijst op de correcte plek.

#### 'Edit CSS' (lens)

De laatste optie in hetzelfde menu is 'Edit CSS' waarin vijf waarden voor CSS-stijlgegevens kunnen ingevuld worden voor een lens. Achteraf verandert dit niets aan het diagram, maar deze gegevens worden wel opgenomen in het Fresnel-bestand (zie 'Save Fresnel').

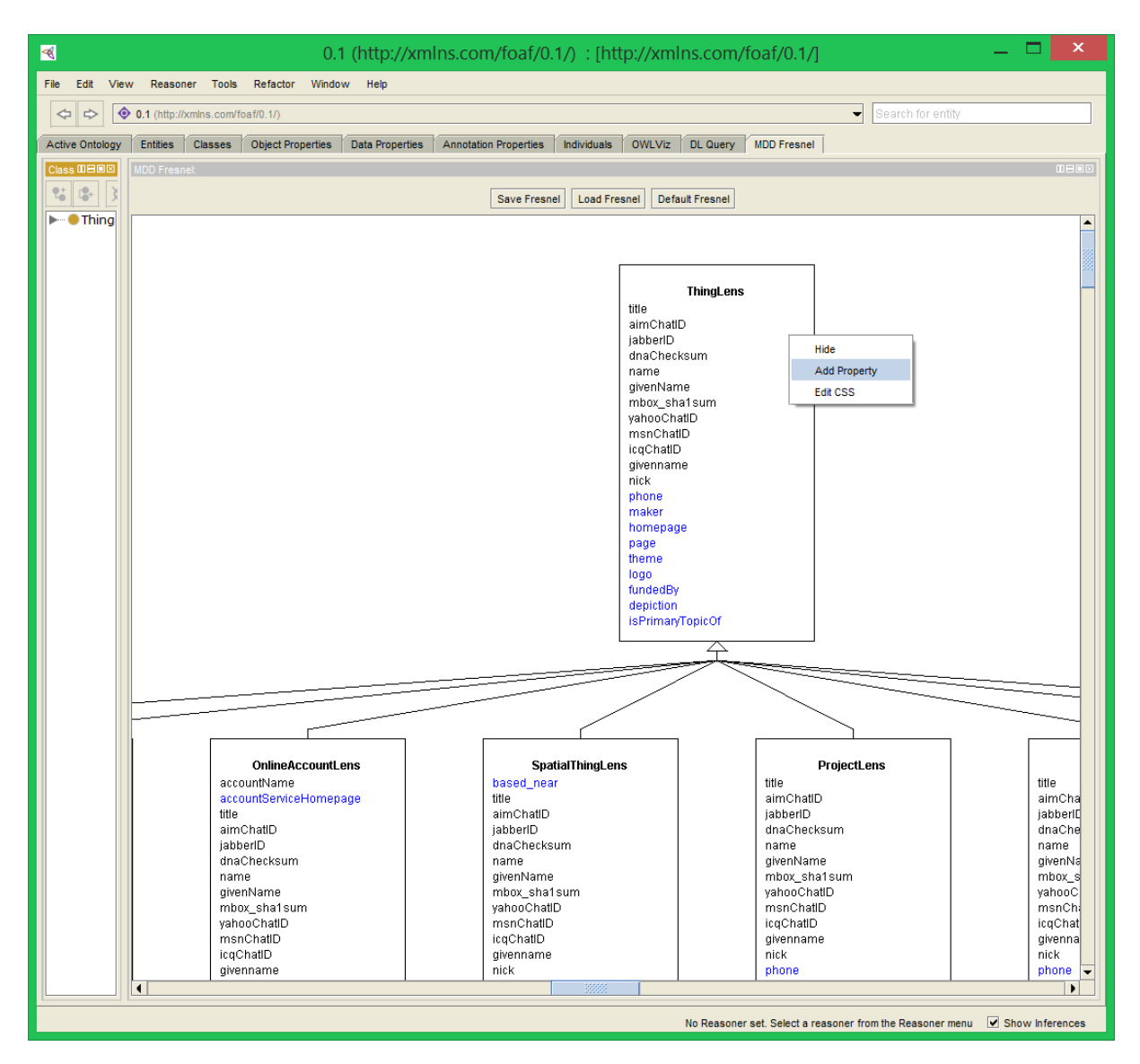

#### 'Relabel' (property)

Als men op een property met de rechtermuisknop klikt verschijnt er een ander menu specifiek voor de aangeklikte property. De eerste optie 'Relabel' wijst een andere waarde toe aan de Fresnel-property 'label'. Het resultaat is achteraf zichtbaar bij het aangeklikte property.

#### 'Change type' (property)

De volgende optie in hetzelfde menu 'Change type' geeft een keuzelijst van types voor de property. Indien men een andere keuze maakt voor het type, wordt dit niet visueel weergegeven, maar wel opgenomen in het opgeslagen Fresnel-bestand (zie 'Save Fresnel').

#### 'Hide' (property)

De volgende optie in dat menu doet hetzelfde als een linkermuisknop op een property (zie 'Hide').

#### 'Edit CSS' (property)

De laatste optie in het menu 'Edit CSS' geeft de mogelijkheid om vier waarden voor CSS-stijlgegevens in te vullen voor een property. Achteraf verandert dit niets aan het diagram, maar deze gegevens worden wel opgenomen in het Fresnel-bestand (zie 'Save Fresnel').

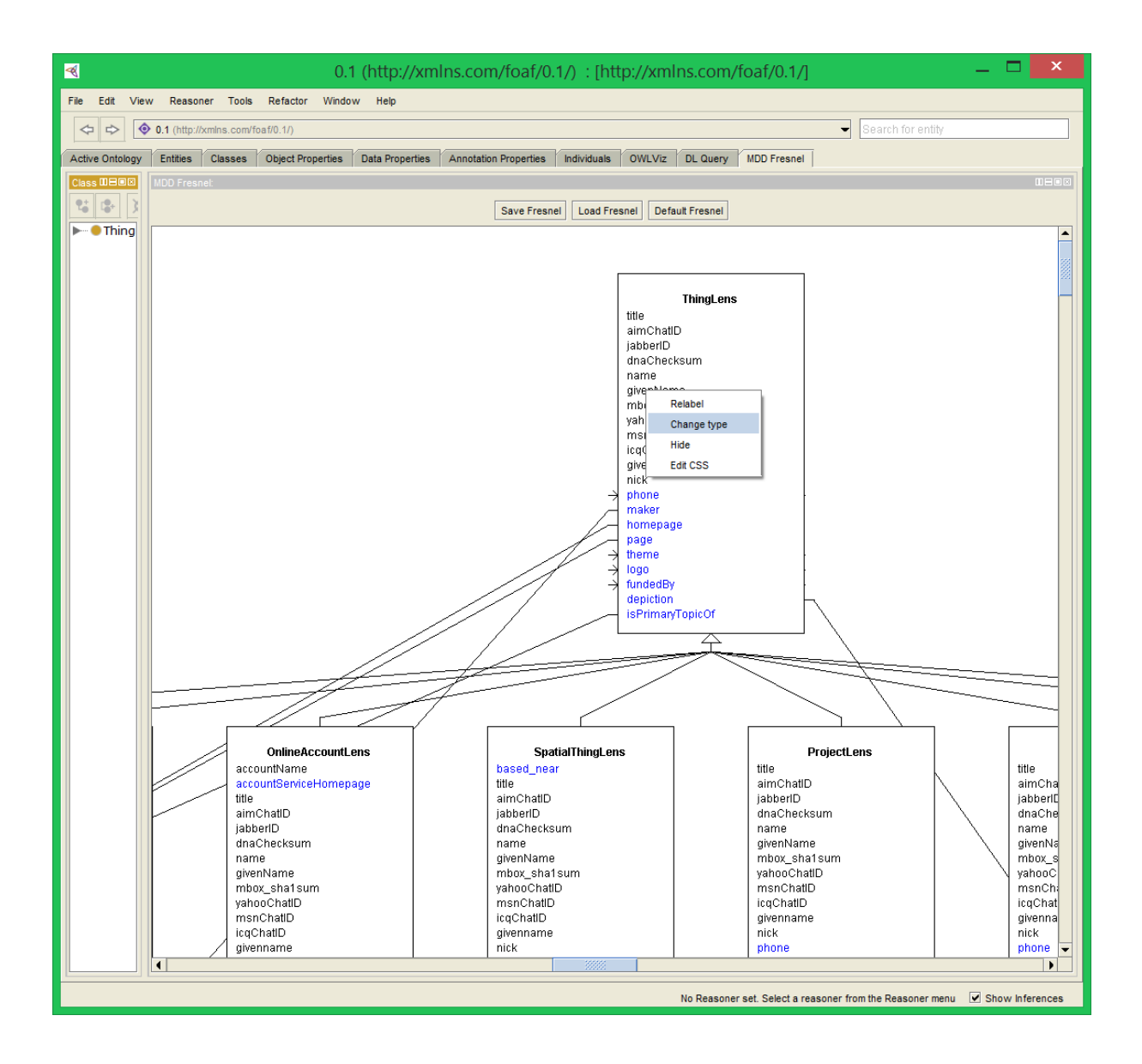